# **EV3 Web | Controllore - Gateway per una rete ino a 10 strumenti**

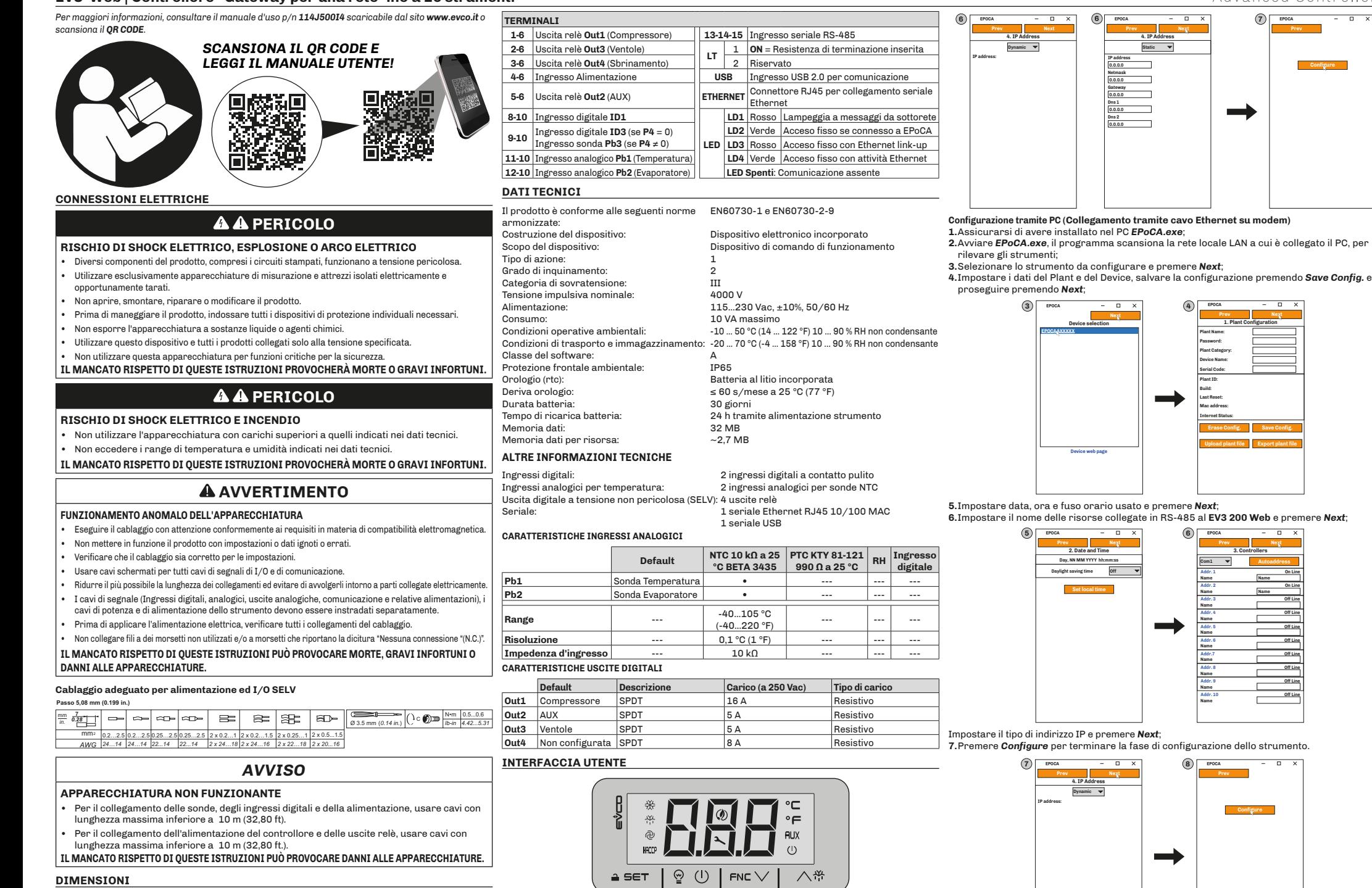

**mm (in.) 69 (2.71) PODPORT 33 (1.30) 59 (2.32) 75 (2.95)**

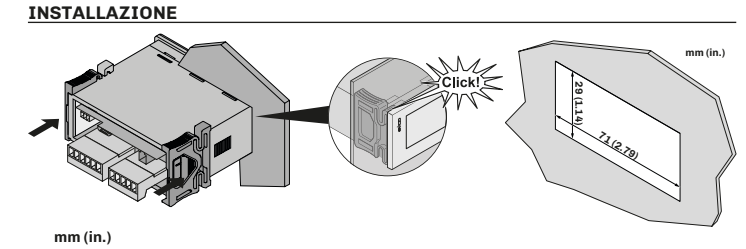

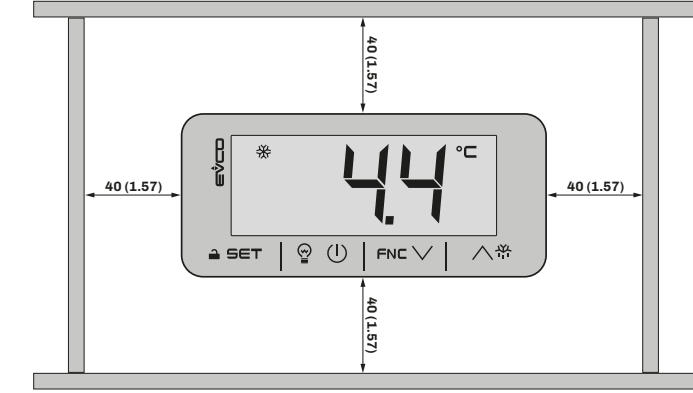

## **SCHEMA DI CONNESSIONE**

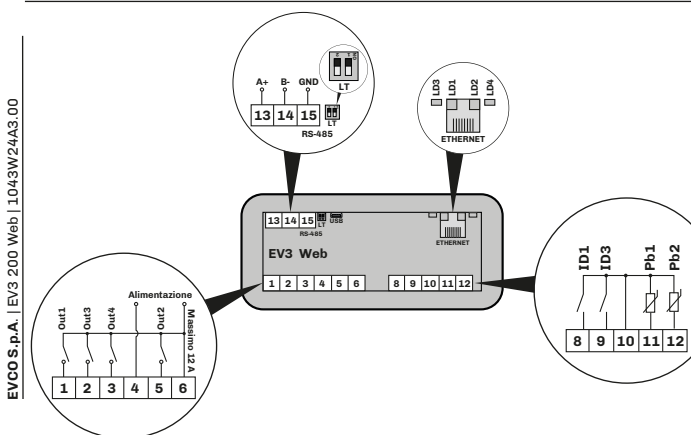

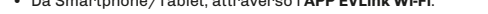

• Da PC (solo Windows), attraverso EPOCA.exe (in rete/offline) scaricabile dal sito: [https://www.evco.it/assets/doc/EVCO-EV3200Web\\_configurator\\_for\\_EPoCA.zip](https://www.evco.it/assets/doc/EVCO-EV3200Web_configurator_for_EPoCA.zip)

**Tasto... Toccare e rilasciare per... Toccare per almeno 3 secondi per...**

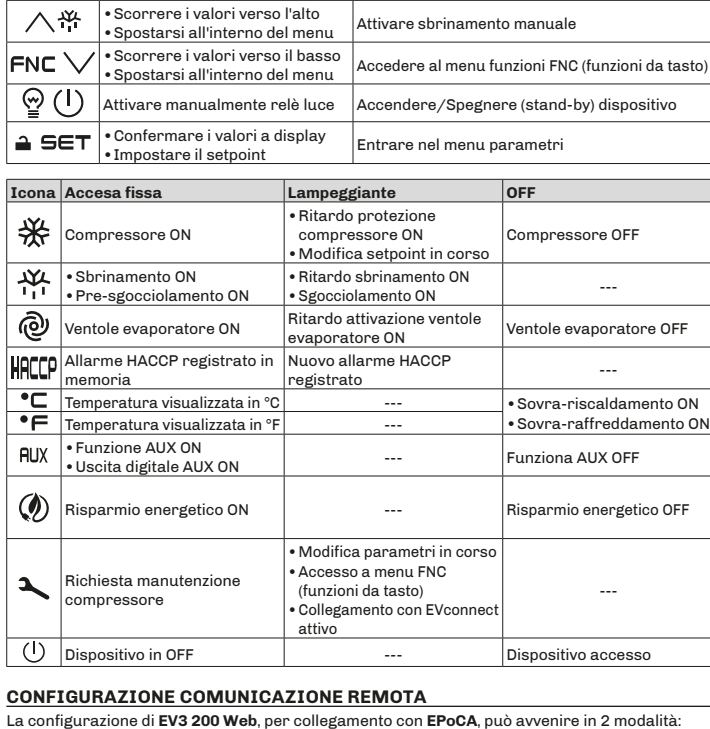

La presente documentazione è proprietà esclusiva di EVCO. Contiene la descrizione generale e/o le caratteristiche tecniche per le prestazioni dei prodotti qui contenuti. Questa documentazione non è destinata e non deve essere utilizzata per determinare l'adeguatezza o l'affidabilità di questi prodotti relativamente alle specifiche applicazioni dell'utente. Ogni utente o specialista di integrazione deve condurre le proprie analisi complete e appropriate del rischio, effettuare la valutazione e il test dei prodotti in relazione all'uso o all'appli

• Da Smartphone/Tablet, attraverso l'**APP EVLink Wi-Fi**.

In entrambi i casi, i dispositivi devono essere visibili sulla rete locale. Se la rete locale richiede un IP statico, utilizzare la configurazione tramite cavo USB micro-B.

In caso di utilizzo in sottorete, configurare il parametro **BLE** per ogni strumento da 1 a 10, prima di effettuare la ricerca sulla rete.

**NOTA:** Per maggiori informazioni riguardanti le possibili configurazioni della comunicazione remota, scansiona il QR code presente in questo foglio istruzioni e leggi il manuale utente.

**Configurazione tramite PC (collegamento con cavo USB micro-B)**

**1.**Collegare il cavo USB micro-B dal PC allo strumento;

**2.**Assicurarsi di avere installato nel PC *EPoCA.exe*;

**3.**Avviare *EPoCA.exe*; **4.**Impostare i dati del Plant e del Device, salvare la configurazione premendo *Save Config.* e proseguire premendo *Next*;

**3**

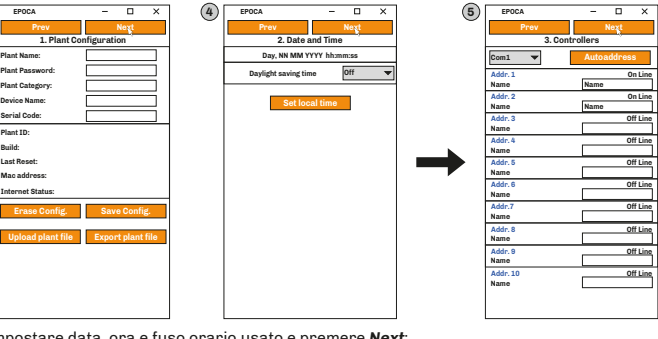

**5.**Impostare data, ora e fuso orario usato e premere *Next*; **6.**Impostare il nome delle risorse collegate in RS-485 al **EV3 200 Web** e premere *Next*;

**7.**Impostare il tipo di indirizzo IP e premere *Next*;

**8.**Premere *Configure* per terminare la fase di configurazione dello strumento.

**Prev Next**

**EPOCA**

**Configure**

**Save Config.**

**On Line On Line Off Line Off Line Off Line Off Line Off Line Off Line**

 $\overline{a}$  x

**Name**

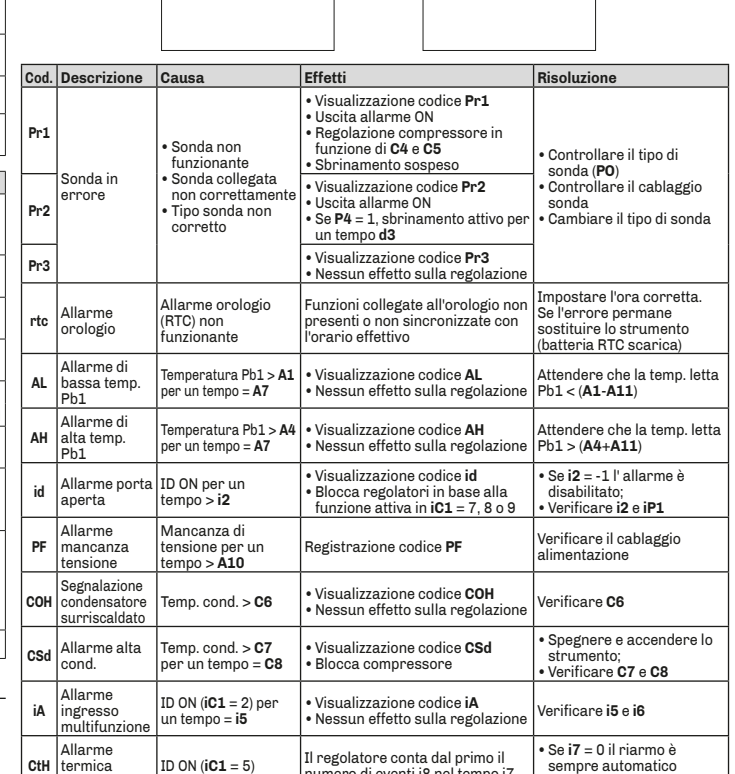

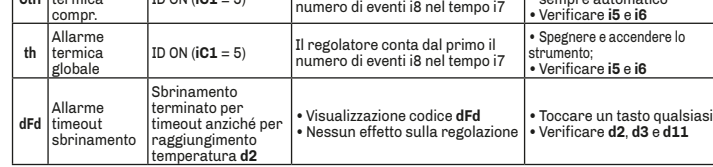

**CONSIDERA L'AMBIENTE** Si prega di leggere e conservare il documento

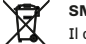

**SMALTIMENTO**

Il dispositivo deve essere smaltito secondo le normative locali in merito alla raccolta delle apparecchiature elettriche ed elettroniche.

#### **Declinazione di responsabilità**

Né EVCO né qualunque associata o filiale deve essere ritenuta responsabile o perseguibile per il cattivo uso delle informazioni ivi contenute. Gli utenti possono inviarci commenti e suggerimenti per migliorare o correggere questa pubblicazione.

EVCO adotta una politica di continuo sviluppo. Pertanto EVCO si riserva il diritto di effettuare modifiche e miglioramenti a qualsiasi prodotto descritto nel presente documento senza previo preavviso.

I dati tecnici presenti nel manuale possono subire modifiche senza obbligo di preavviso.

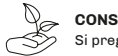

# **EV3 Web | Controller - Gateway for a network of up to 10 devices**

**EVCO S.p.A.** Via Feltre 81, 32036, Sedico (BL) ITALIA **Telephone**: 0437 8422 | **Fax**: 0437 83648 **Email**: info@evco.it | **Web: www.evco.it**

Advanced Controllers

### **Disclaimer**

 $\frac{1}{\sqrt{2}}$ Please consider the environment before printing this document.

Neither EVCO nor any of its associates or subsidiaries shall be held responsible or liable for improper use of the information contained herein.

EVCO has a policy of continuous development. Therefore, EVCO reserves the right to make changes and improvements to any product described in this document without prior notice.

The technical data in this manual is subject to change without prior notice.

### **Consider the environment**

**Disposal**

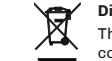

The device must be disposed of in accordance with local regulations regarding the collection of electrical and electronic appliances.

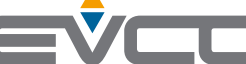

- $\cdot$  When connecting the probes, the digital inputs and the power supply, use cables with a maximum length of 10 m (32.80 ft).
- When connecting the power supply of the controller and the relay outputs, use cables with a maximum length of 10 m (32.80 ft.).
- **FAILURE TO FOLLOW THESE INSTRUCTIONS CAN RESULT EQUIPMENT DAMAGE.**

**Passo 5,08 mm (0.199 in.)**

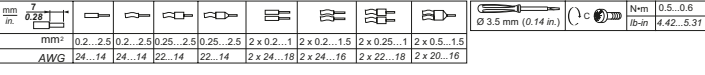

## *NOTICE*

## **INOPERABLE DEVICE**

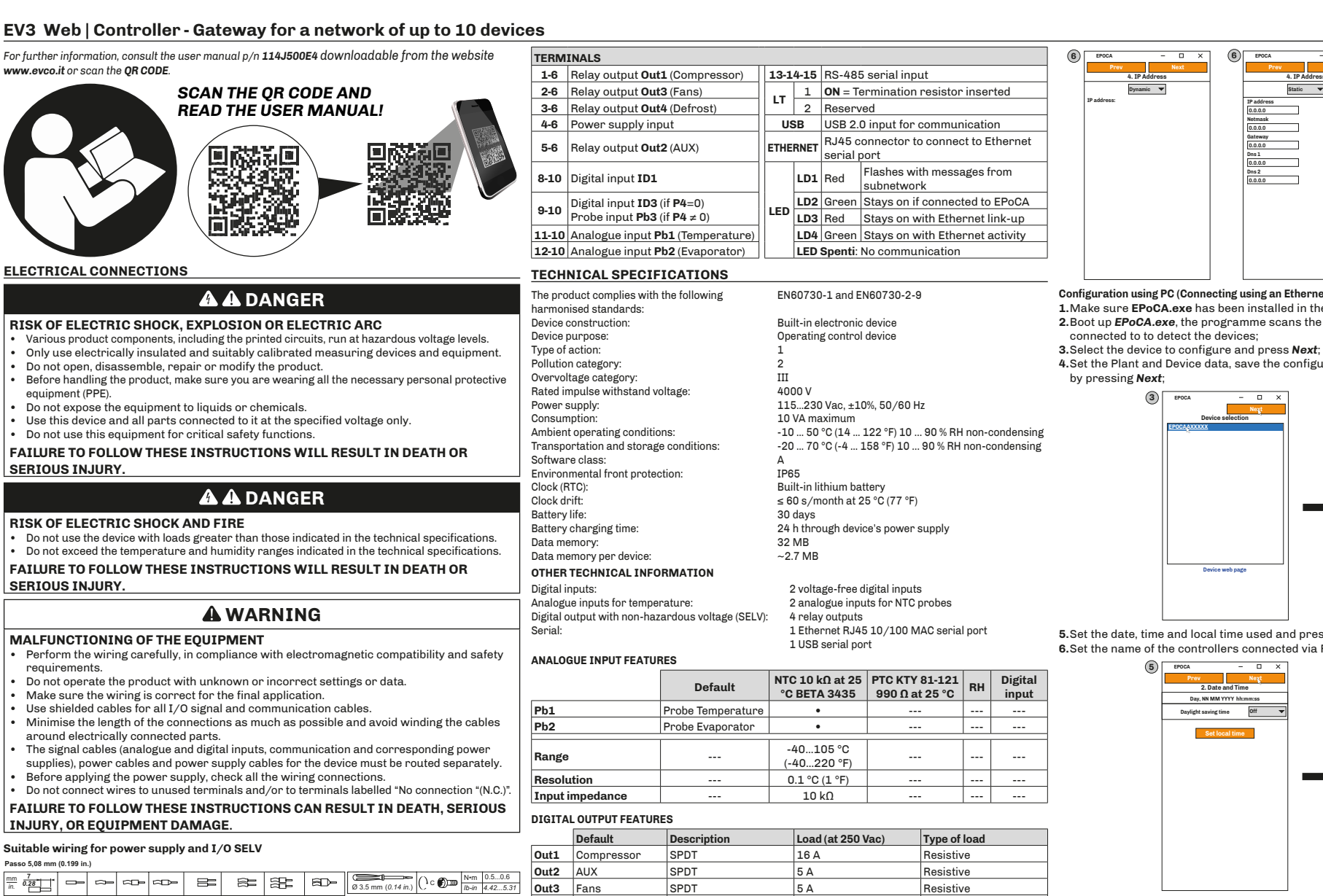

# **DIMENSIONS**

In both cases, the devices must be visible on the local network. If the local network requires a static IP address, configure using the micro-B USB cable.

If used in a subnetwork, configure the **BLE** parameter for every device from 1 to 10 before searching on the network.

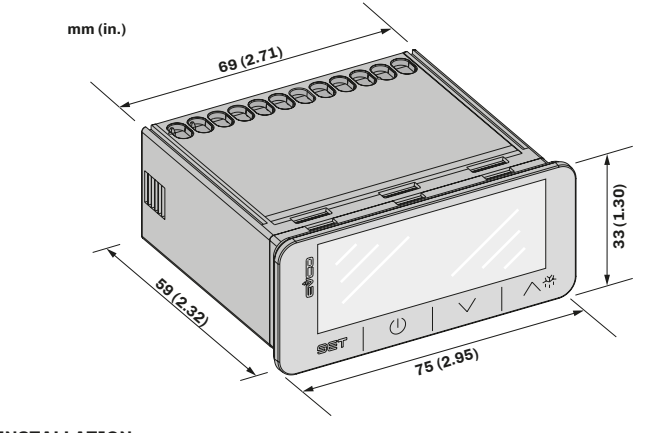

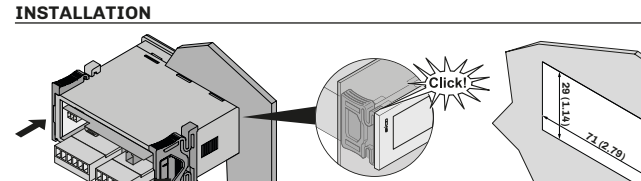

**mm (in.)**

**mm (in.)**

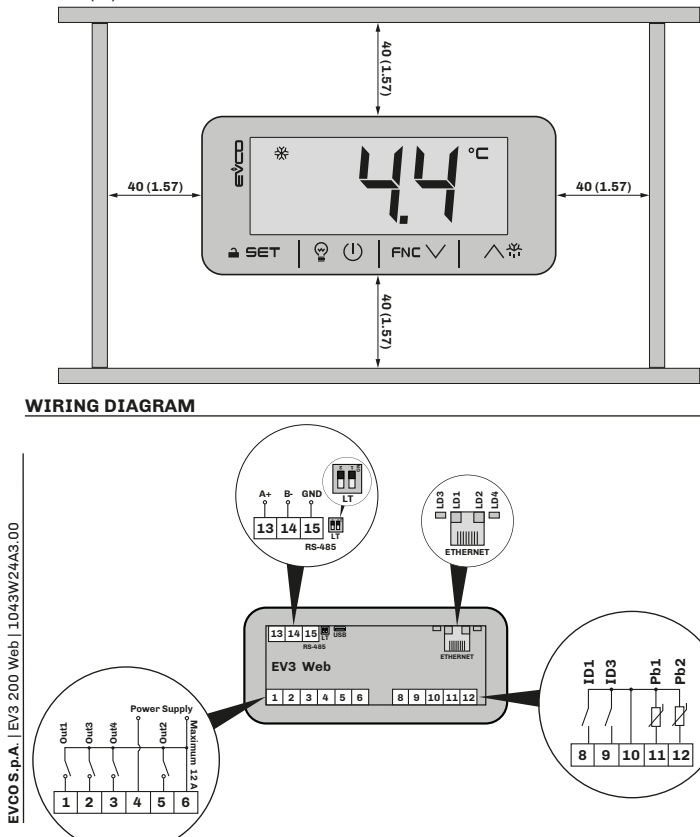

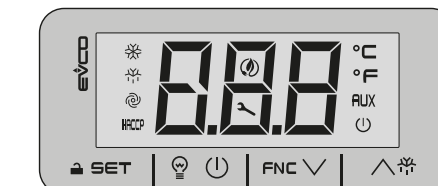

**Out4** Not configured SPDT 8 A Resistive

**4.** Set the Plant and Device data, save the configuration by pressing **Save Config.** and continue by pressing *Next*;

#### **6**) EPOCA – ロ × | (6)| EPOCA – ロ × | (7 **Prev Next EPOCA Configure Prev Next 4. IP Address EPOCA Static IP address Netmask Gateway Dns 1 Dns 2 0.0.0.0 0.0.0.0 0.0.0.0 0.0.0.0 0.0.0.0 6**

**USER INTERFACE**

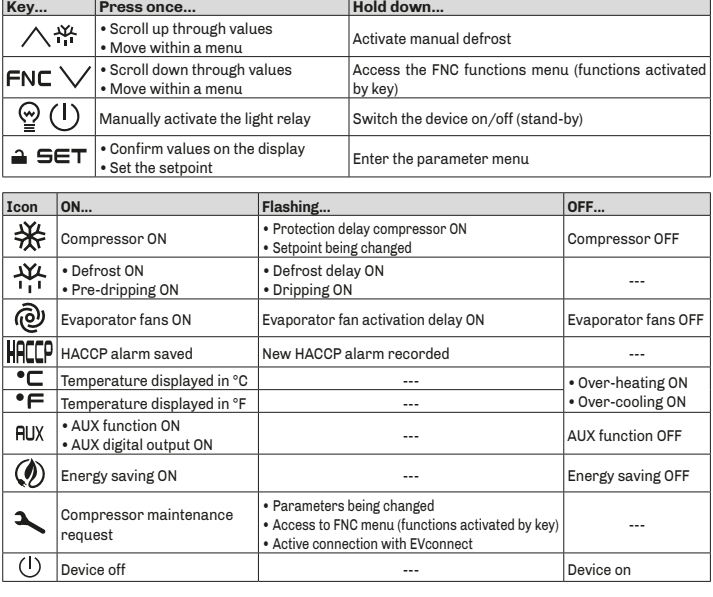

# **REMOTE COMMUNICATION CONFIGURATION**

**EV3 200 Web** can be configured to connect with **EPoCA** in two different ways: • From a **PC** (Windows only) through *EPoCA.exe (online/offline)* which can be downloaded from the website: https://www.evco.it/assets/doc/EVCO-EV3200Web\_configurator\_for\_EPoCA • From a **smartphone**/**tablet** using the *EVLink Wi-Fi* app*.*

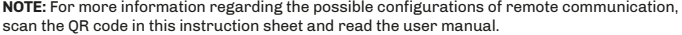

**Configuration using PC (Connecting using a micro-B USB cable) 1.**Connect the micro-B USB cable from the PC to the device;

**2.**Make sure *EPoCA.exe* has been installed in the PC;

## **3.**Boot up *EPoCA.exe*;

**3**

**Uploa** 

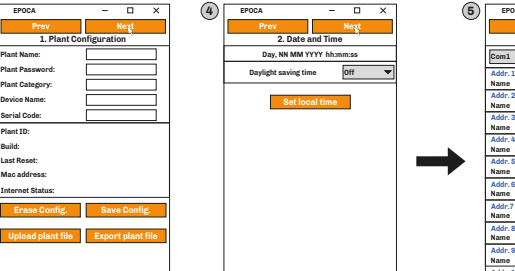

**Prev Next 3. Controllers**

**EPOCA Com1 Autoaddress**

> **On Line On Line Off Line Off Line Off Line Off Line Off Line Off Line Off Line Off Line**

**Name Name Name**

**Addr. 2 Addr. 3 Addr. 4 Addr. 5 Addr. 6 Addr.7**

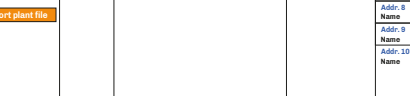

**Name Name Name Name Name Name**

п

This document is the exclusive property of EVCO. It contains a general description and/or a description of<br>the technical specifications for the services offered by the products listed herein. This document should not<br>be us

**5.**Set the date, time and local time used and press *Next*; **6.**Set the name of the controllers connected via RS-485 to **EV3 200 Web** and press *Next*; **7.**Set the type of IP address and press *Next*;

**8.**Press *Configure* to complete configuration of the device.

## **Configuration using PC (Connecting using an Ethernet cable with connection to modem)**

**1.**Make sure **EPoCA.exe** has been installed in the PC;

**2.**Boot up *EPoCA.exe*, the programme scans the local network (LAN) which the PC is

**4.**Set the Plant and Device data, save the configuration by pressing *Save Config.* and continue

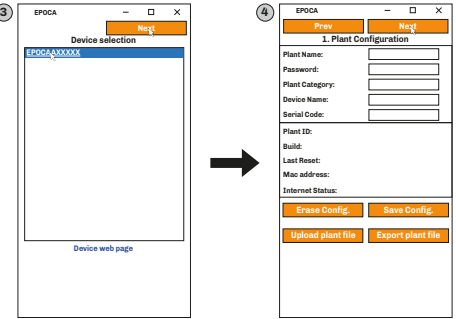

## **5.**Set the date, time and local time used and press *Next*;

**6.**Set the name of the controllers connected via RS-485 to **EV3 200 Web** and press *Next*;

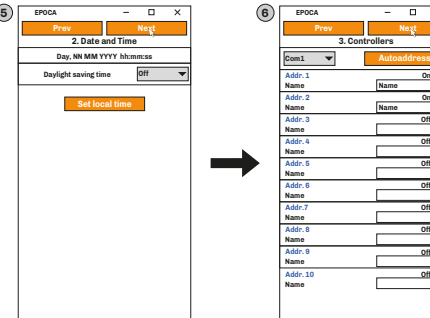

**On Line On Line Off Line Off Line Off Line Off Line Off Line Off Line Off Line Off Line**

Set the type of IP address and press *Next*;

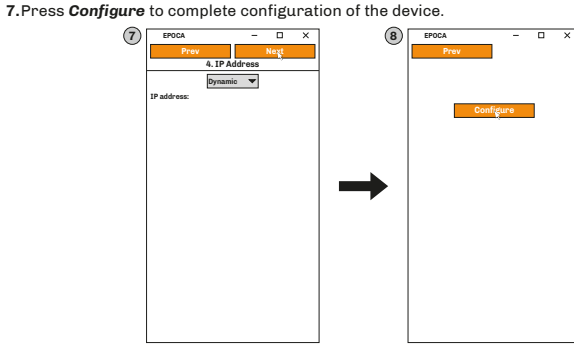

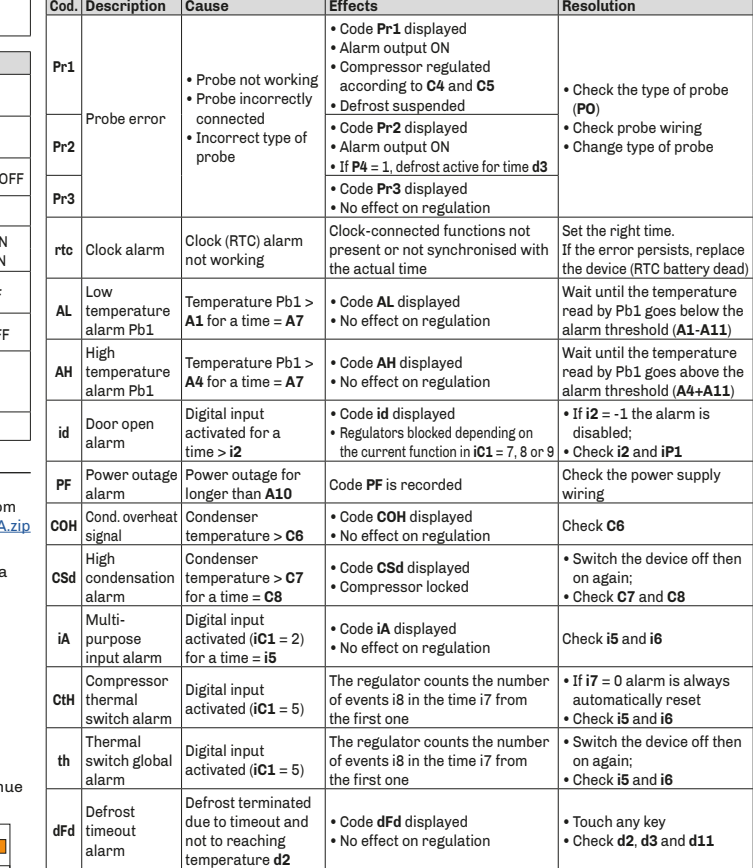

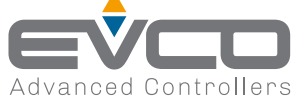